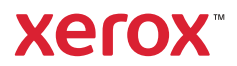

## Vezérlőpanel

A rendelkezésre álló alkalmazások köre a nyomtatóbeállításoktól függően változhat. Az alkalmazásokkal és a funkciókkal kapcsolatos részletes információkat a *Felhasználói útmutatóban* találja.

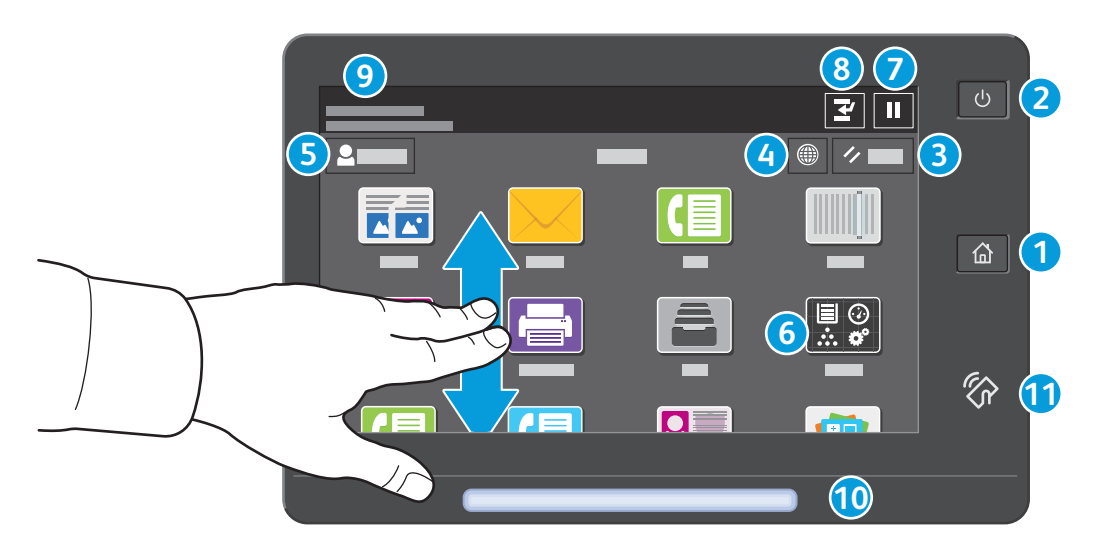

- **Kezdőlap:** visszatérés a fő alkalmazás-képernyőre. **1**
- **Főkapcsoló/ébresztés:** alvó állapotba helyezi, újraindítja, illetve kikapcsolja a nyomtatót. **2**
- **Alaphelyzet:** az összes alkalmazásban visszaállítja a beállítások alapértékeit. **3**
- **Nyelv:** a képernyő nyelvének beállítása. **4**
- **Bejelentkezés:** az eszközökhöz és a beállításokhoz biztosít speciális hozzáférést. **5**
- **Készülék alkalmazás:** a nyomtatóinformációkhoz és -beállításokhoz nyújt hozzáférést. **6**
- **Nyomtatás szüneteltetése:** ideiglenesen leállítja az aktív nyomtatási munkát. **7**
- **Nyomtatási munka megszakítása:** megszakítja az aktuális munkát, hogy elvégezhessen egy másik másolási vagy **8** nyomtatási feladatot.
- **Állapotüzenetek:** a nyomtató állapotát és a figyelmeztetéseket jelenítik meg. **9**
- **Állapotjelző LED:** a nyomtató állapotát jelzi. Részletes információk: *Felhasználói útmutató*. **10**
- **NFC-terület:** a mobileszközökkel való párosítást teszi lehetővé az alkalmazásokból történő nyomtatáshoz vagy **11**szkenneléshez.

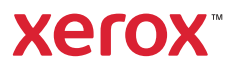

## A Készülék alkalmazás

A Készülék alkalmazás a kellék- és nyomtatóinformációkhoz, valamint a nyomtató beállításaihoz nyújt hozzáférést. Néhány menü és beállítás csak a rendszergazda nevével és jelszavával történő bejelentkezés után érhető el.

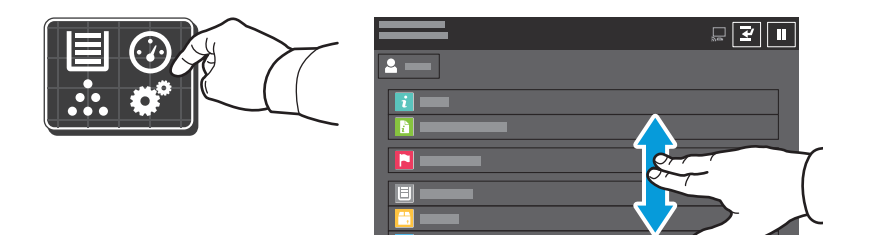

## Számlázási és használati információk

A Készülékfunkciók menüben az alapvető lenyomatszámlálók megtekintéséhez érintse meg a **Számlázás/ Használat** lehetőséget. A részletes használati számlálók megtekintéséhez érintse meg a **Használati számlálók** elemet. A listában megtekintheti a részletes lenyomatszámláló-kategóriákat.

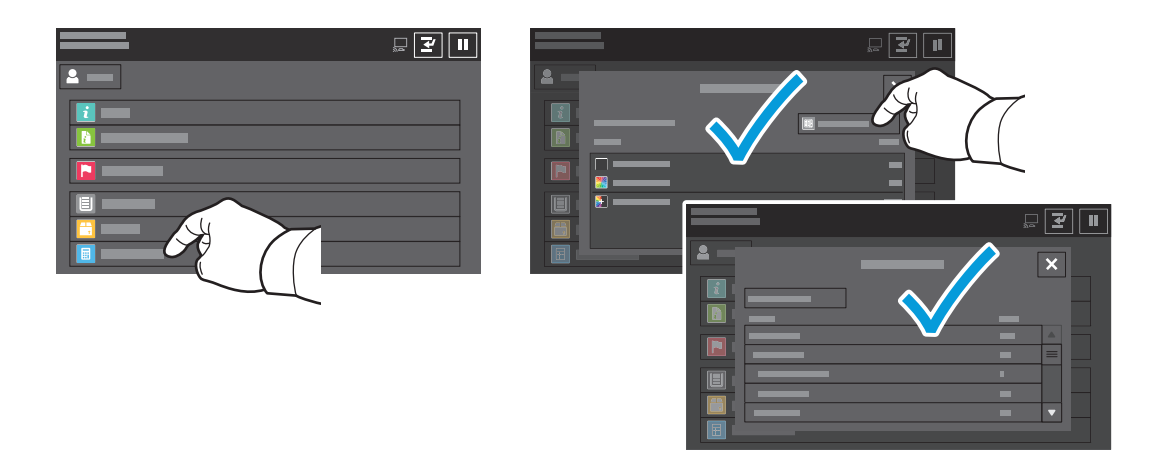

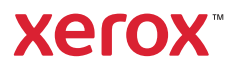

## A nyomtató áttekintése

A nyomtatóhoz opcionális kiegészítők is tartozhatnak. Részletek: *Felhasználói útmutató*.

### Egymenetes automatikus duplex dokuadagoló (DADF)

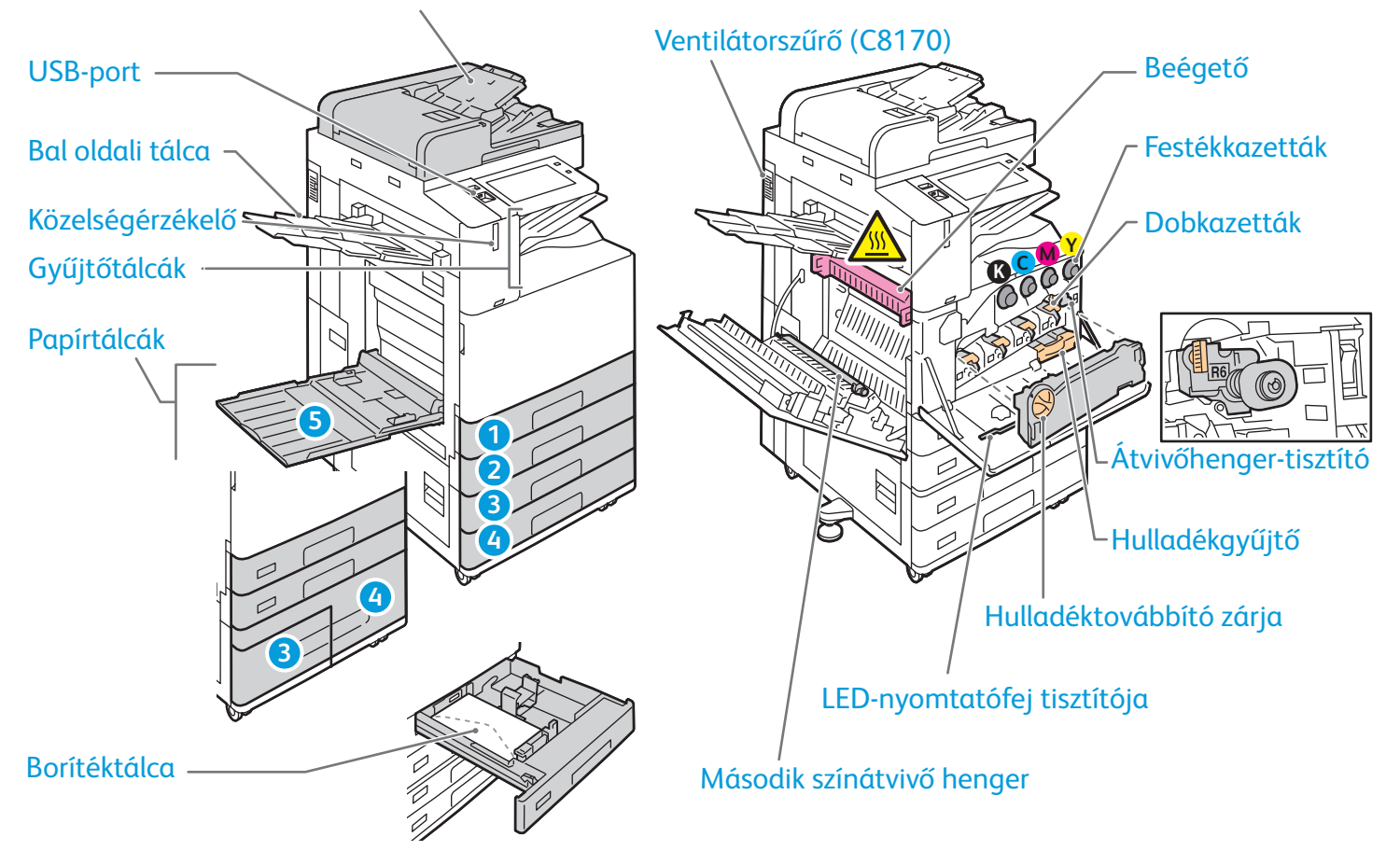

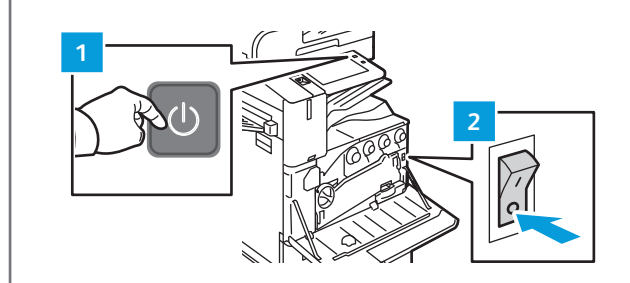

A nyomtató újraindításához nyomja meg a vezérlőpanel **másodlagos tápkapcsolóját** (1).

A nyomtató teljes leállításához nyomja meg a **másodlagos tápkapcsolót** (1). Nyomja meg az előlap mögött található **főkapcsolót** (2).

Szendergő módba lépéshez nyomja meg a **másodlagos tápkapcsolót** (1). A nyomtató vezérlőpanelén lévő érintőképernyőn érintsen meg egy lehetőséget.

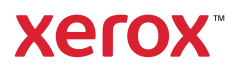

## Papírkezelés

A nyomtatóban használható papírtípusok teljes listáját a Recommended Media List (Ajánlott másolóanyagok listája) tartalmazza, amely a következő címen érhető el:

www.xerox.com/rmlna (USA és Kanada)

www.xerox.com/rmleu (Európa)

A tálcákkal és a papírral kapcsolatos részletes információkat a *Felhasználói útmutatóban* találja.

## Papír betöltése

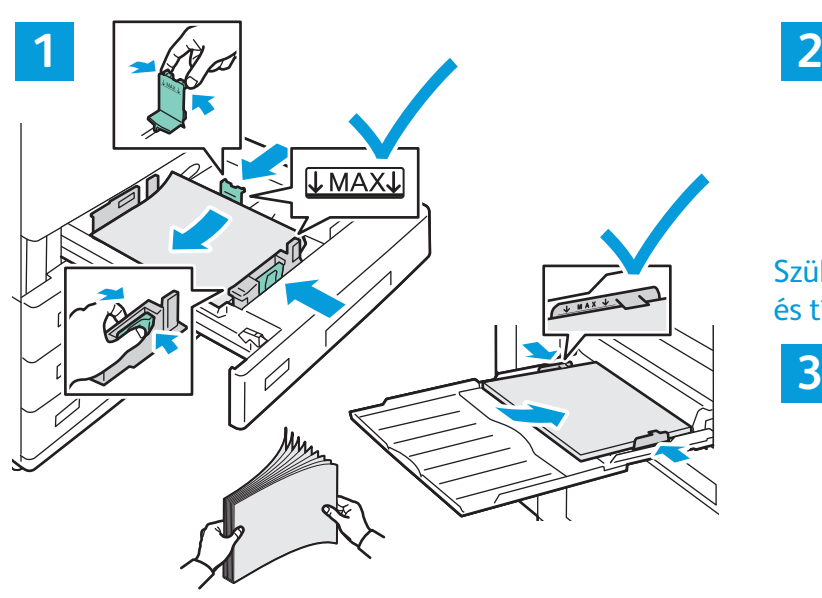

A legjobb eredmény biztosítása érdekében pörgesse át a papírlapokat. Igazítsa a vezetőket a papír méretéhez. Ne helyezzen be papírt a maximális töltési vonal fölé.

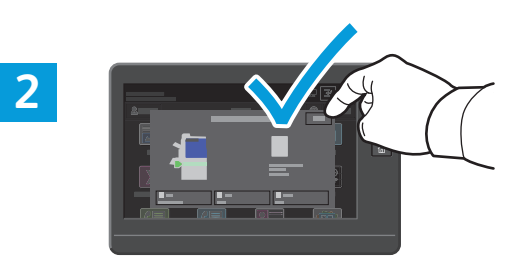

Szükség szerint fogadja el vagy módosítsa a méretés típusbeállításokat.

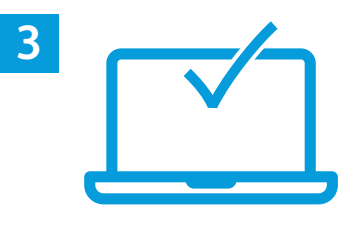

Nyomtatáskor a nyomtató-illesztőprogramban adja meg a beállításokat.

# A papír tájolása

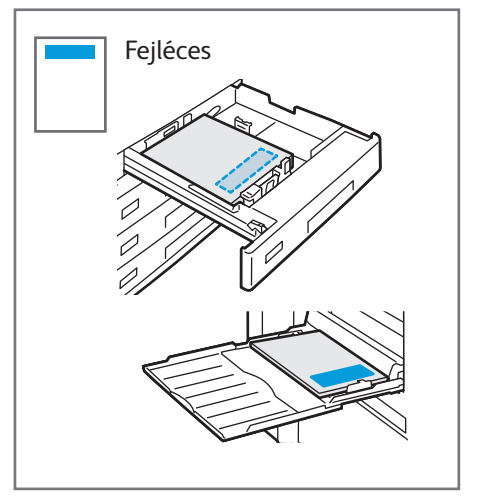

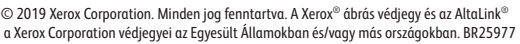

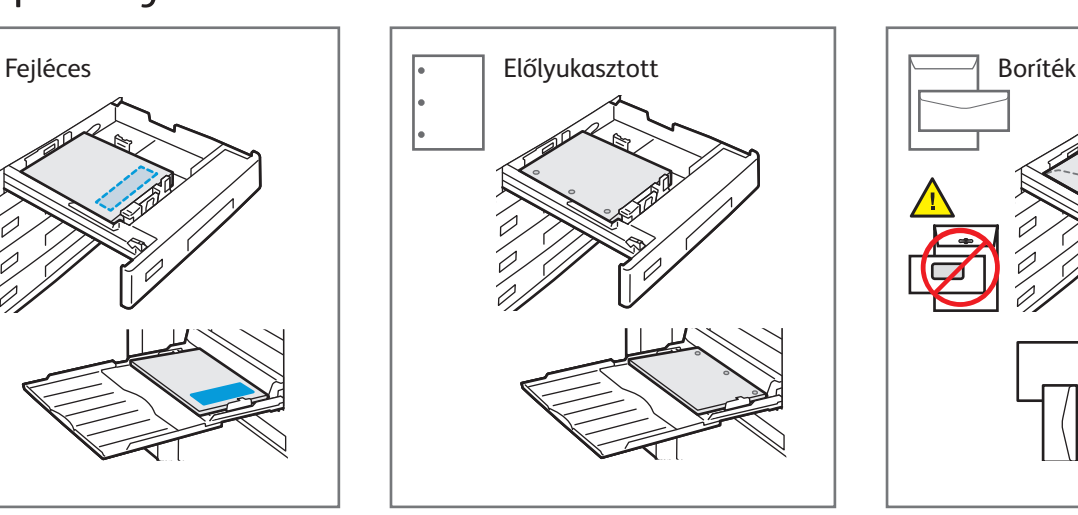

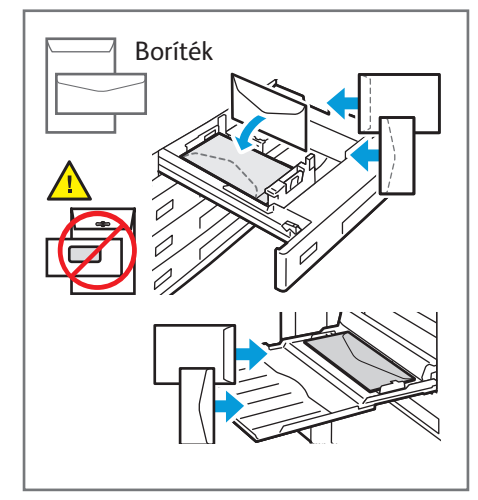

**www.xerox.com/office/support**

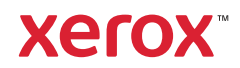

### Másolás

Részletek: *Felhasználói útmutató*.

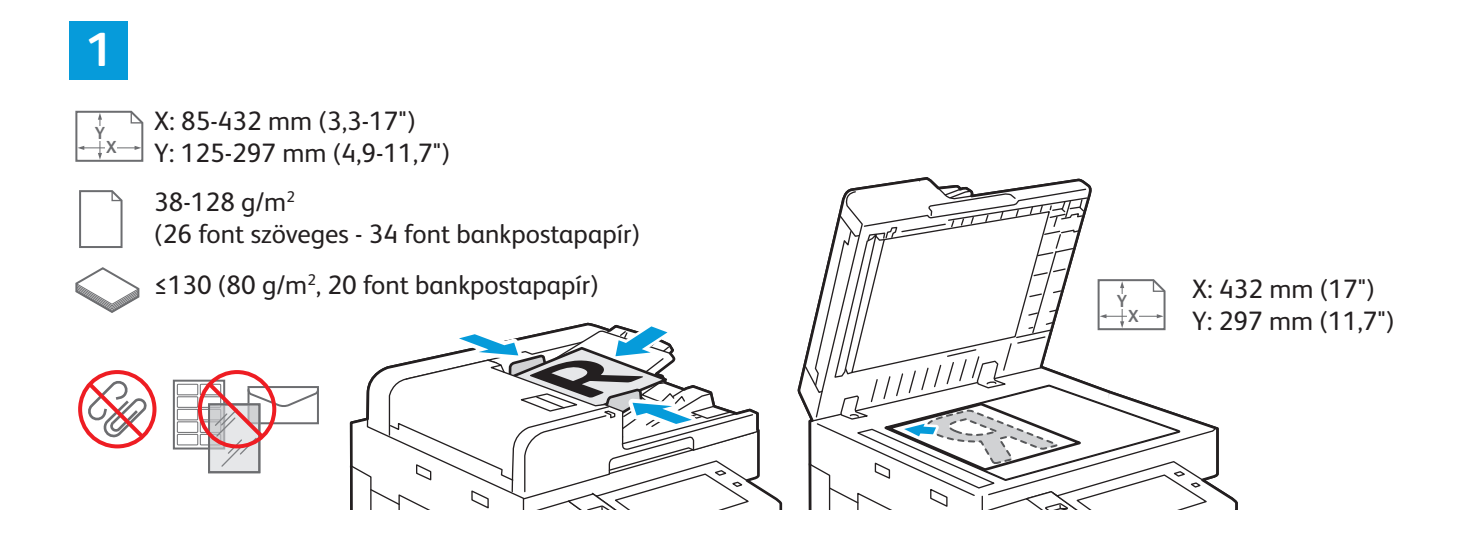

Tegye be az eredeti dokumentumokat.

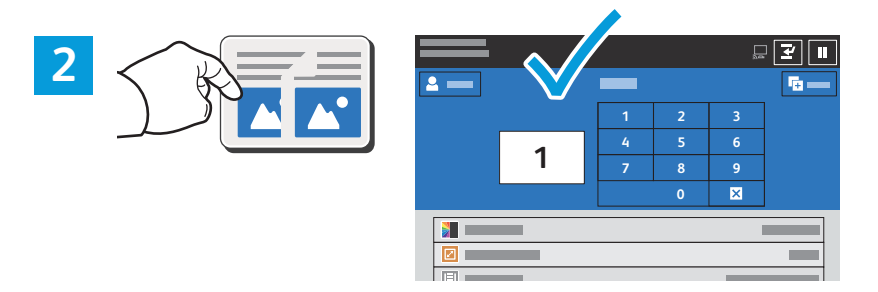

Érintse meg a **Másolás** lehetőséget, majd adja meg a példányszámot.

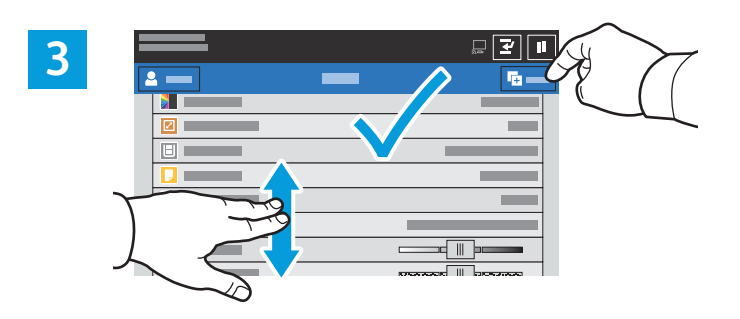

Válassza ki a funkcióbeállításokat a listáról, majd érintse meg az **Indítás** lehetőséget.

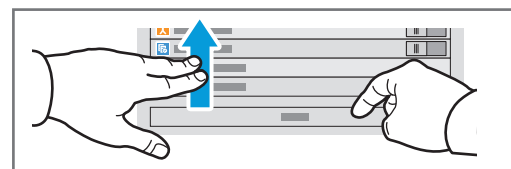

Megjegyzés: A korábbi felhasználók beállításai rövid ideig láthatók maradnak a képernyőn. Az alkalmazás alapbeállításainak visszaállításához görgessen a funkciólista aljára, és érintse meg az **Alaphelyzet** gombot.

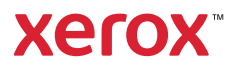

## Szkennelés és küldés e-mailben

Ha a nyomtató hálózatra csatlakozik, a beszkennelt kép célhelyét kiválaszthatja a nyomtató vezérlőpanelén.

A jelen útmutató azokat a szkennelési eljárásokat ismerteti, amelyekhez nincs szükség különleges előkészületekre:

- Dokumentum elküldése szkennelés után a megadott e-mail-címre.
- Dokumentum mentése vagy küldése szkennelés után a megadott kedvenc helyre, címjegyzékbeli bejegyzésre vagy USB flash meghajtóra.
- Dokumentum szkennelése a nyomtató merevlemezén található alapértelmezett nyilvános mappába, majd letöltése webböngészővel.

A részletes tudnivalókat és a további szkennelési beállításokat a *Felhasználói útmutatóban* találja. A címjegyzék és a munkafolyamat-sablonok beállításait a *System Administrator Guide (Rendszeradminisztrátori útmutató)* tárgyalja részletesen.

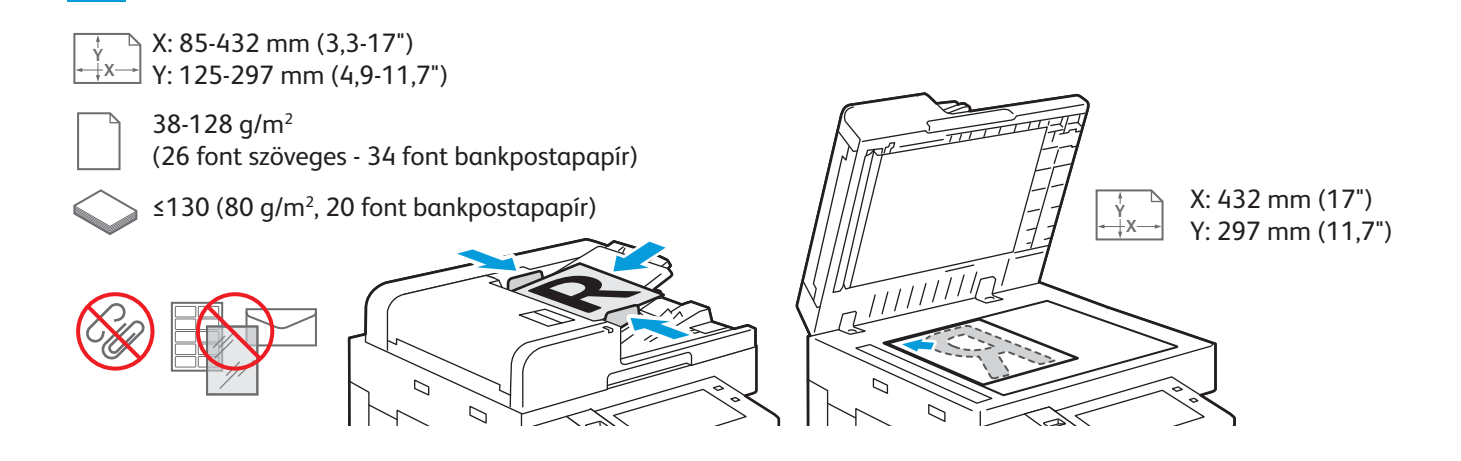

#### Tegye be az eredeti dokumentumokat.

**1**

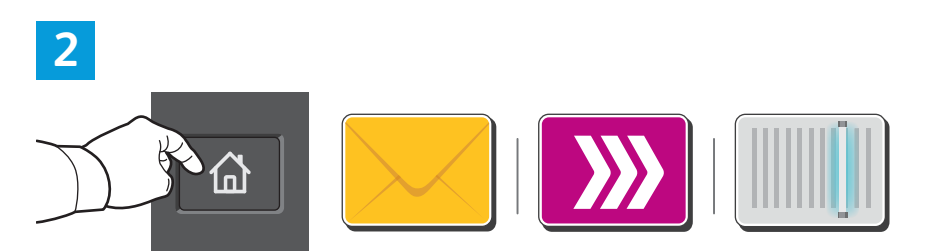

Nyomja meg a **Kezdőlap** gombot, majd a beszkennelt kép e-mailben való küldéséhez érintse meg az **E-mail** lehetőséget. Az alapértelmezett nyilvános postafiókba vagy az USB flash meghajtóra szkenneléshez érintse meg a **Munkafolyamatszkennelés** lehetőséget. Érintse meg a **Szkennelés ide** lehetőséget, ha a címjegyzékből vagy a kedvencek közül szeretné kiválasztani a szkennelés célját.

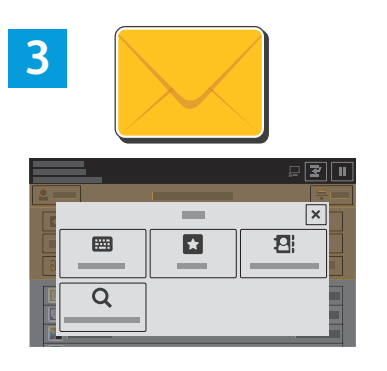

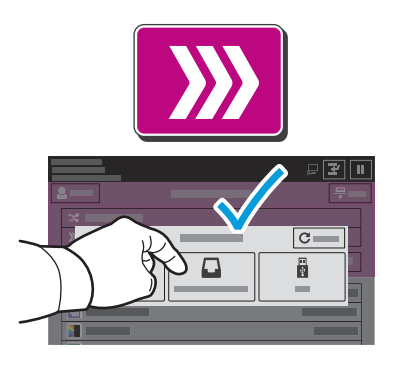

E-mail küldéséhez érintse meg a **Kézi bejegyzés** elemet, az érintőképernyő billentyűzetén írja be az e-mail-címet, majd érintse meg a **Hozzáadás** gombot. Ha egynél több is szeretne felvenni a listára, érintse meg a **Címzett hozzáadása** lehetőséget. Az e-mail tárgysorának megadásához érintse meg a **Tárgy** elemet. Ha a tárolt e-mail-címek közül szeretne választani, használja a készülék címjegyzékét, vagy válasszon a kedvencek közül.

Munkafolyamat-szkennelés használatakor érintse meg az **Alapértelmezett nyilvános postafiók** lehetőséget, vagy csatlakoztasson egy USB flash meghajtót.

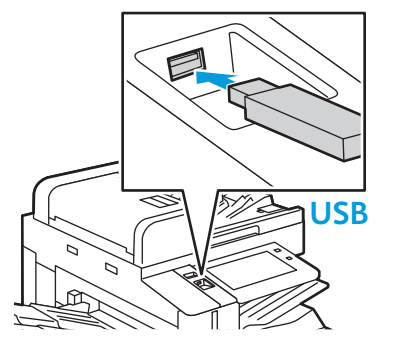

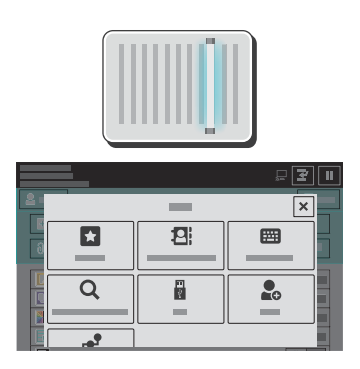

A Szkennelés ide lehetőségnél érintsen meg egy céltípust, mad írja be a megfelelő adatokat. Ha több célt szeretne a listához adni, érintse meg a **Célhely hozzáadása** opciót.

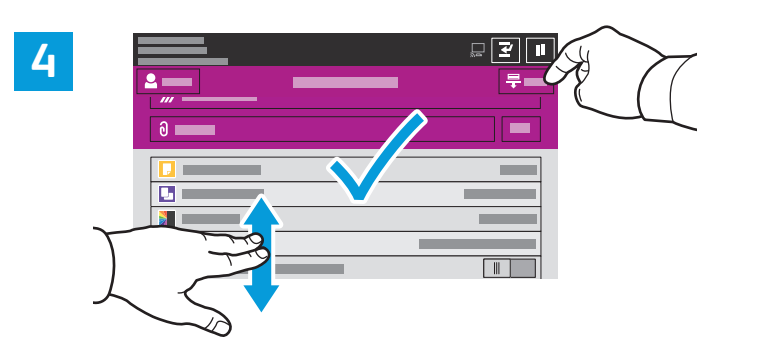

Igény szerint módosítsa a beállításokat, majd érintse meg a **Szkennelés**, e-mail küldéséhez pedig a **Küldés** gombot.

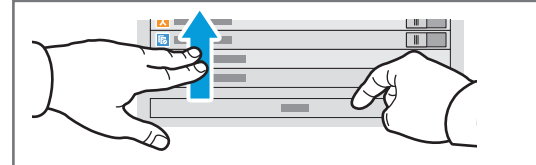

Megjegyzés: A korábbi felhasználók beállításai rövid ideig láthatók maradnak a képernyőn. Az alkalmazás alapbeállításainak visszaállításához görgessen a funkciólista aljára, és érintse meg az **Alaphelyzet** gombot.

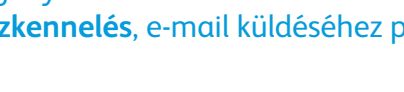

## Szkennelt fájlok beolvasása

A nyomtató alapértelmezett postafiókjában tárolt szkenképek letöltéséhez használja az Embedded Web Server webkiszolgálót. Az Embedded Web Server webkiszolgálón személyes postafiókokat és munkafolyamat-szkennelési sablonokat állíthat be. Részletek: *Felhasználói útmutató*.

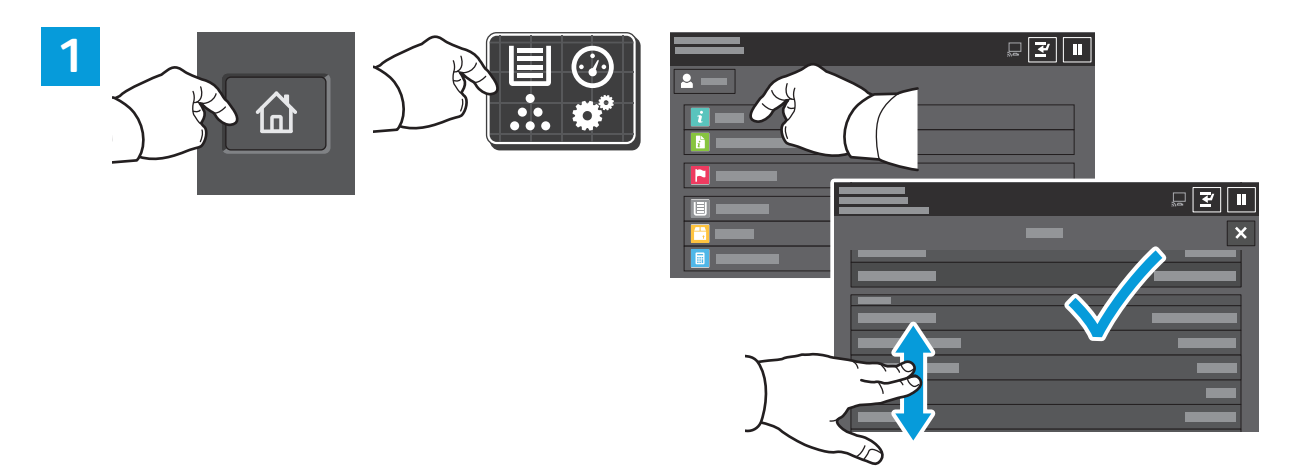

Jegyezze fel a nyomtató érintőképernyőn látható IP-címét. Ha az IP-cím nem jelenik meg az érintőképernyő bal felső sarkában, nyomja meg a Kezdőlap gombot, majd érintse meg a **Készülék** > **Névjegy** elemeket, és görgetéssel keresse meg az IP-címet.

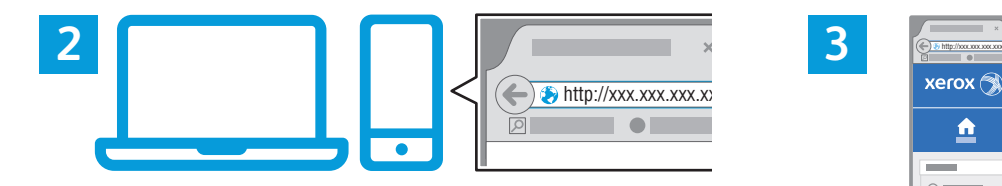

Ē  $\mathbf{E}$  $\triangle$ 루 高  $\frac{1}{\sqrt{n_0}}$ 

Írja be a nyomtató IP-címét a webböngészőbe, majd nyomja le az **Enter** vagy a **Return** billentyűt. Kattintson a **Scan** (Szkennelés) fülre.

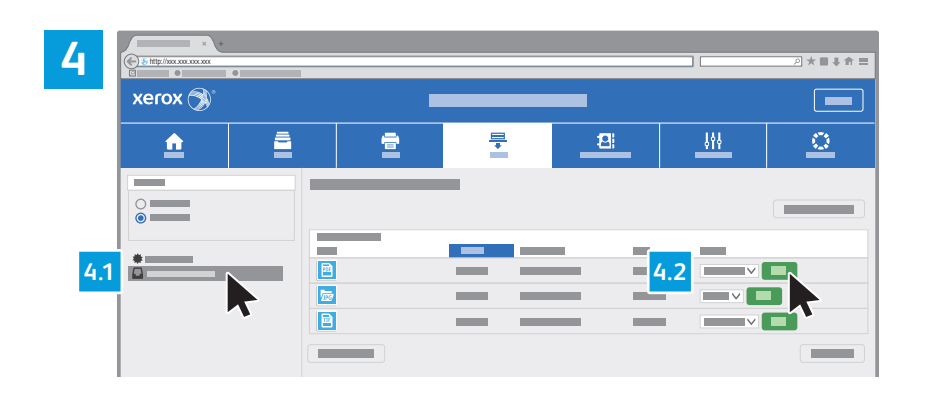

Válassza ki az **alapértelmezett nyilvános postafiókot**, majd keresse meg a beszkennelt képet a listán. A kép letöltéséhez kattintson a **Go** (Mehet) gombra.

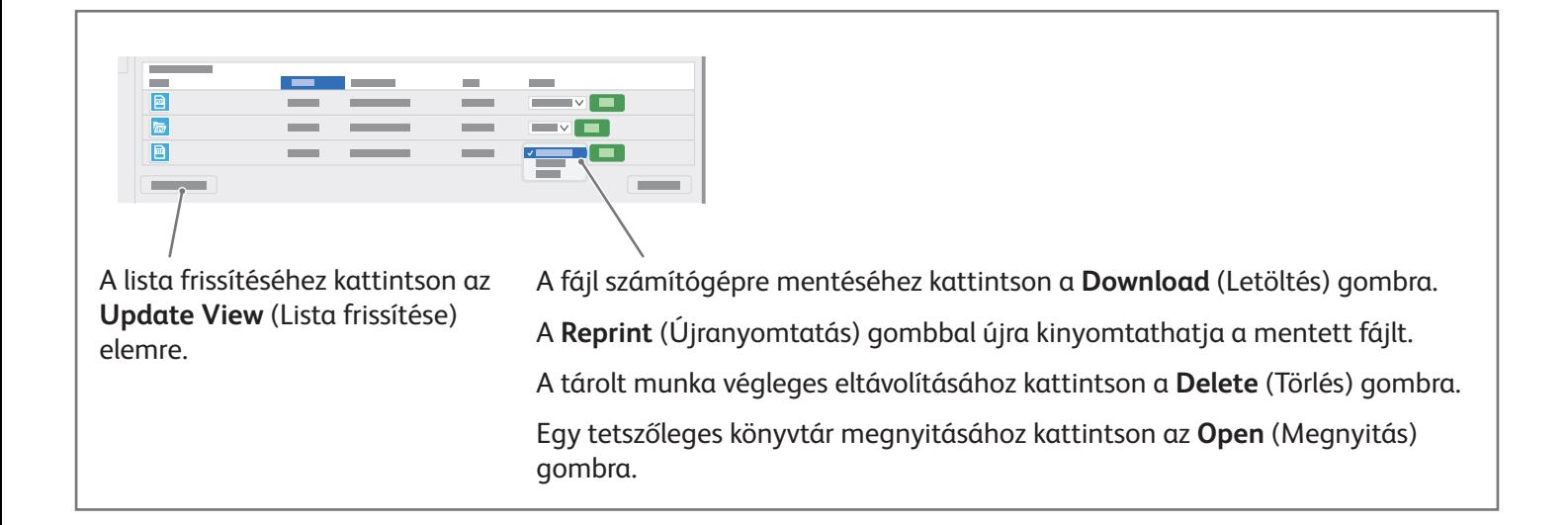

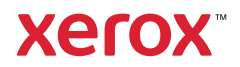

### Faxolás

Faxot négyféle módon küldhet:

- A **Fax** funkció beszkenneli a dokumentumot, és közvetlenül egy faxkészülékre küldi.
- A **Kiszolgálófax** funkció beszkenneli a dokumentumot, majd azt egy faxkiszolgálóra küldi, amely a dokumentumot egy faxkészülékre továbbítja.
- Az **Internetes fax** funkció beszkenneli a dokumentumot, és e-mailben elküldi a címzettnek.
- A **LAN-fax** funkció az aktuális nyomtatási munkát faxként továbbítja.

Részletek: *Felhasználói útmutató*. A LAN-fax funkcióról a nyomtató-illesztőprogram súgójában találhat további információkat. A faxolással kapcsolatos alapszintű és speciális beállításokat a *System Administrator Guide (Rendszer-adminisztrátori útmutató)* tárgyalja részletesen.

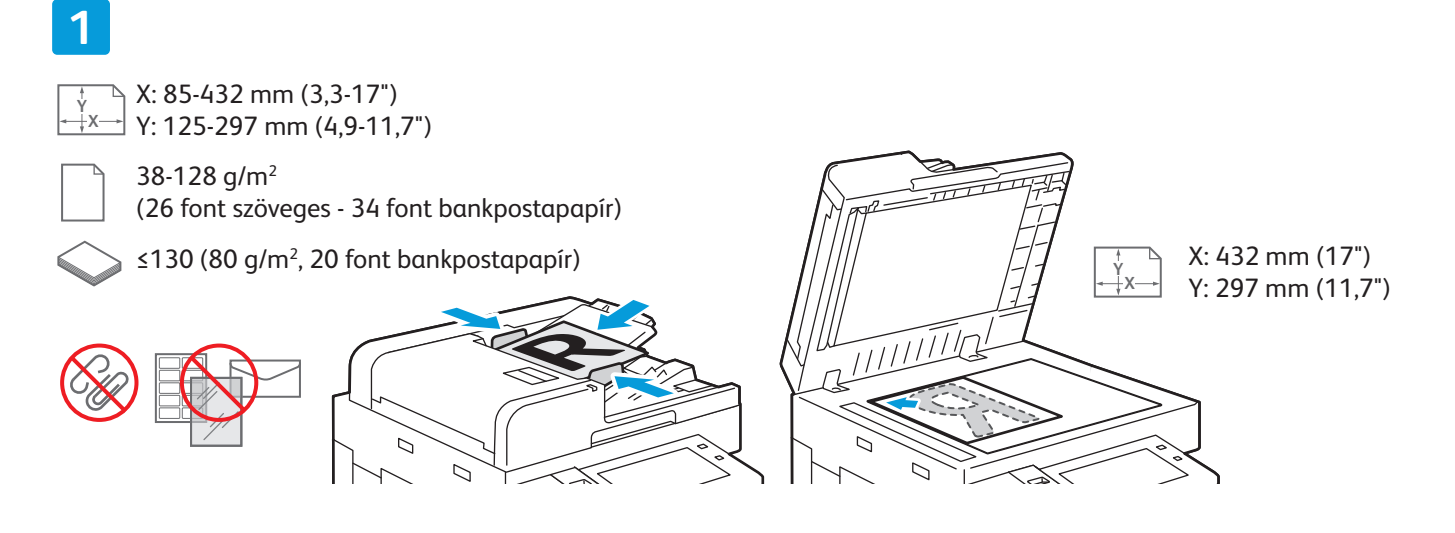

#### Helyezze be az eredeti dokumentumot.

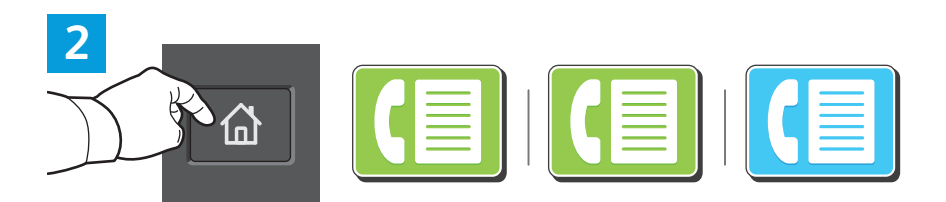

Ha a faxot faxkészülékre szeretné továbbítani, nyomja meg a **Kezdőlap** gombot, majd érintse meg a **Fax** vagy a **Kiszolgálófax** lehetőséget.

Ha a faxot e-mail-mellékletként szeretné elküldeni, érintse meg a **Kezdőlap** gombot, majd válassza az **Internetes fax** lehetőséget.

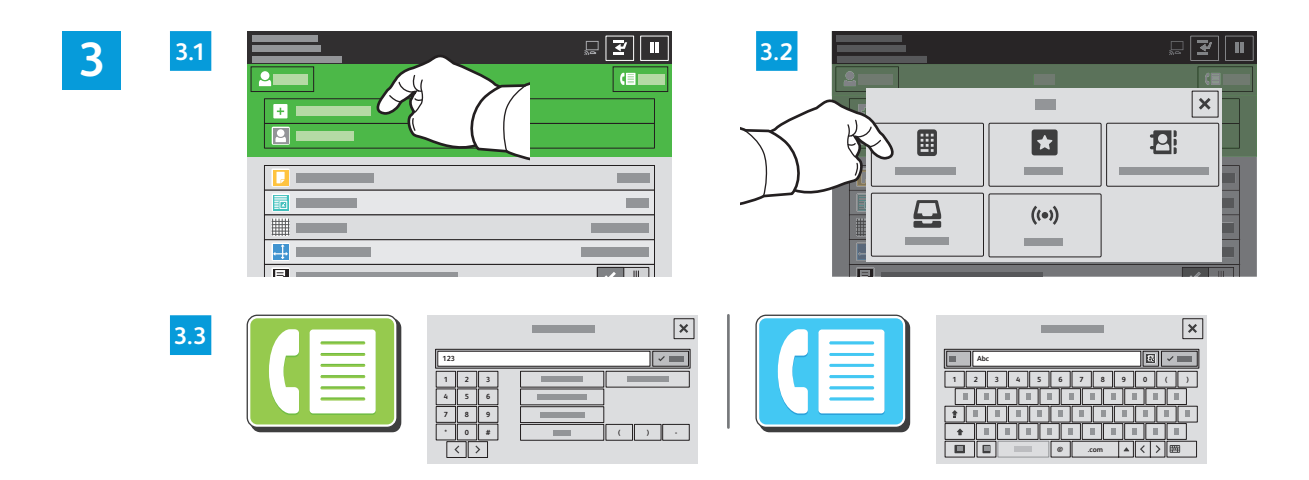

Faxszámok megadásához érintse meg a **Kézi bejegyzés** lehetőséget, majd az érintőképernyő alfanumerikus billentyűinek és speciális karaktereinek használatával adja meg a faxszámot. Érintse meg a **Hozzáadás** gombot. Ha több faxszámot is szeretne felvenni a listára, érintse meg a **Címzett hozzáadása** lehetőséget.

Internetes fax e-mail-címének megadásához érintse meg a **Kézi bejegyzés** elemet, majd az érintőképernyőn írja be az e-mail-címet. Érintse meg a **Hozzáadás** gombot. Ha több e-mail-címet is szeretne felvenni a listára, érintse meg a **Címzett hozzáadása** lehetőséget.

Mentett számok kiválasztásához használja a Készülék címjegyzéke vagy a Kedvencek lehetőséget. Tárolt faxhelyek kiválasztásához használja a Postafiók vagy a Lehívás lehetőséget.

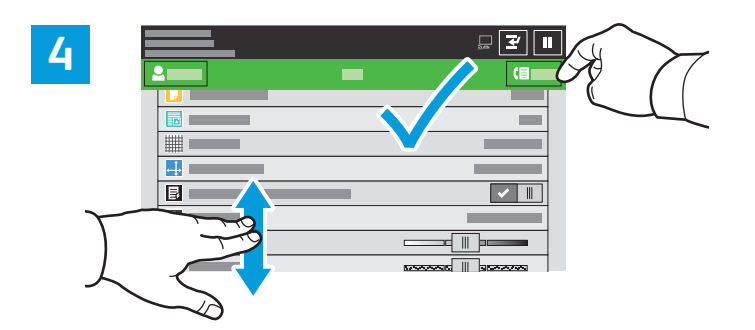

Igény szerint módosítsa a beállításokat, majd érintse meg a **Küldés** gombot.

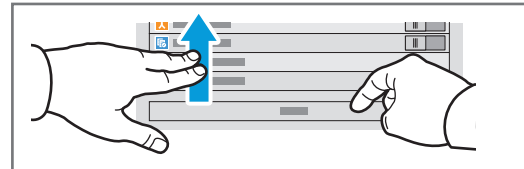

Megjegyzés: A korábbi felhasználók beállításai rövid ideig láthatók maradnak a képernyőn. Az alkalmazás alapbeállításainak visszaállításához görgessen a funkciólista aljára, és érintse meg az **Alaphelyzet** gombot.

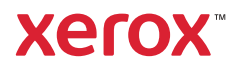

## Nyomtatás USB Flash meghajtóról

.pdf, .tiff, .ps, .xps és más kiterjesztésű fájlokat közvetlenül az USB flash meghajtóról is nyomtathat. További információk: *Felhasználói útmutató*.

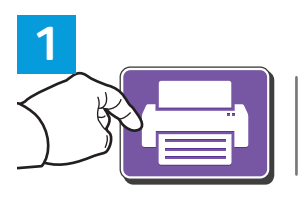

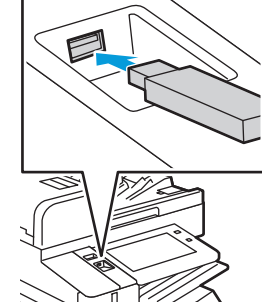

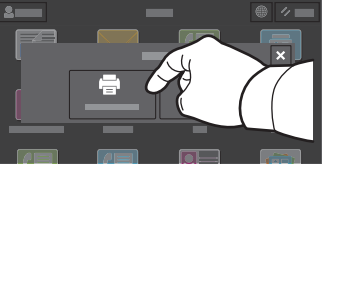

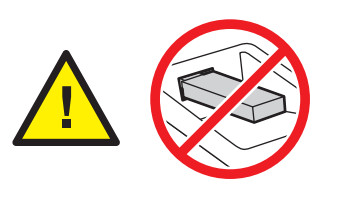

Az adatok beolvasása közben ne távolítsa el az USB flash meghajtót. A fájlok megsérülhetnek.

Érintse meg a **Nyomtatás innen** lehetőséget, vagy csatlakoztasson egy USB flash meghajtót, majd válassza a **Nyomtatás USB-portról** opciót.

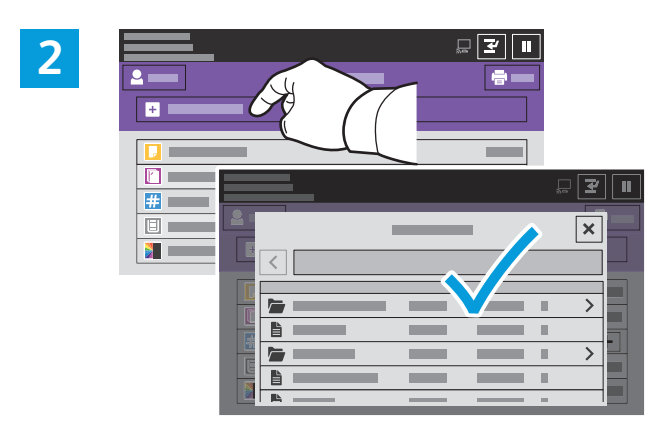

Érintse meg a **Dokumentum hozzáadása** lehetőséget, majd navigáljon a fájlokhoz, és jelölje ki őket.

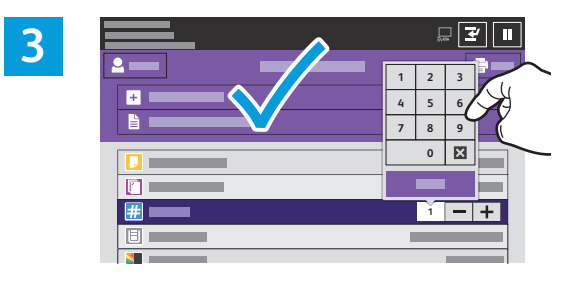

A példányszám kiválasztásához érintse meg a plusz (**+)** vagy a mínusz (**-)** jelet. Nagy példányszám esetén érintse meg a **Példányszám** lehetőséget, és írjon be egy számot.

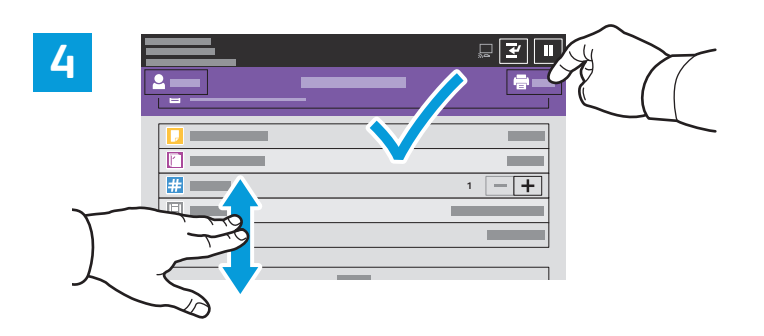

#### Igény szerint válasszon beállításokat, majd érintse meg a **Nyomtatás** gombot.

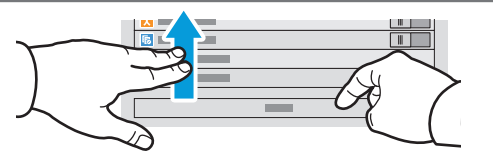

Megjegyzés: A korábbi felhasználók beállításai rövid ideig láthatók maradnak a képernyőn. Az alkalmazás alapbeállításainak visszaállításához görgessen a funkciólista aljára, és érintse meg az **Alaphelyzet** gombot.

© 2019 Xerox Corporation. Minden jog fenntartva. A Xerox® ábrás védjegy és az AltaLink® a Xerox Corporation védjegyei az Egyesült Államokban és/vagy más országokban. BR25977

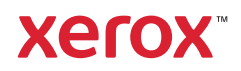

## A nyomtatón tárolt munkák kinyomtatása

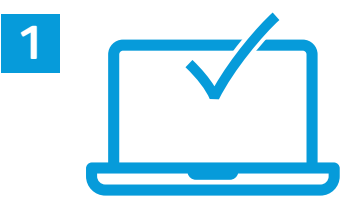

A nyomtatási munkák a nyomtatóra küldhetők, és a nyomtatás később is elvégezhető a munka kiválasztásával a nyomtató vezérlőpanelén. A munkák menthetők a nyilvános mappába, illetve jelszóval is védhetők. A Xerox® nyomtató-illesztőprogramban válassza a **Tulajdonságok** (Windows) vagy a **Xeroxszolgáltatások** (Mac OS), majd a **Munka típusa** lehetőséget. Válassza a **Mentett munka** vagy a **Titkos nyomtatás** lehetőséget. A Titkos nyomtatás funkció használata esetében írjon be egy jelszót. Kattintson az **OK** gombra, és nyomtassa ki a munkát.

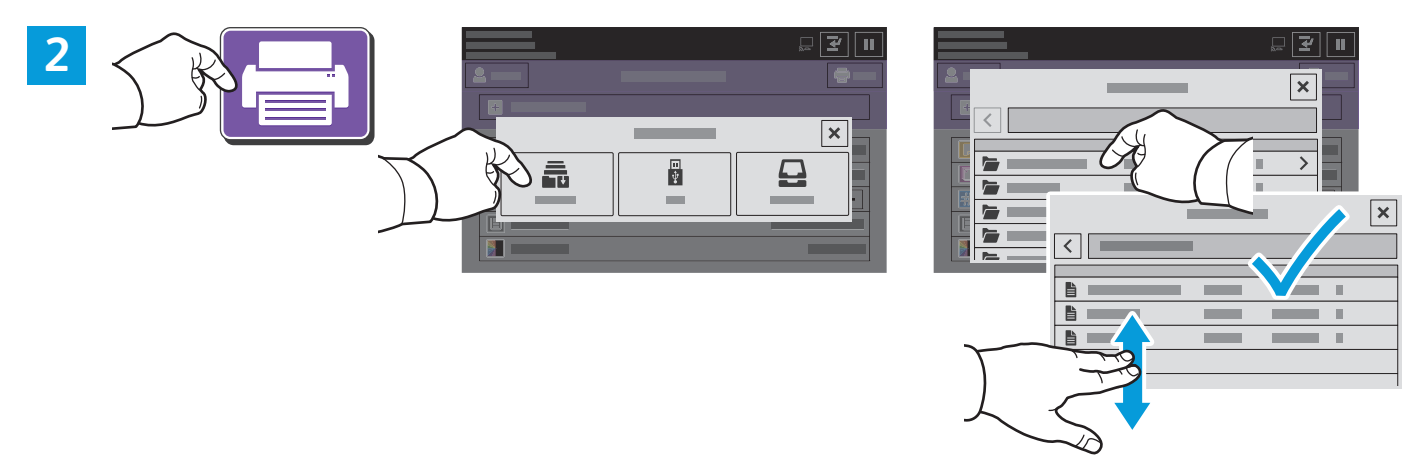

Érintse meg a **Nyomtatás innen**, majd a **Mentett munkák** lehetőséget. Válassza az **Alapértelmezett nyilvános mappa** elemet, majd válassza ki a nyomtatási munkát.

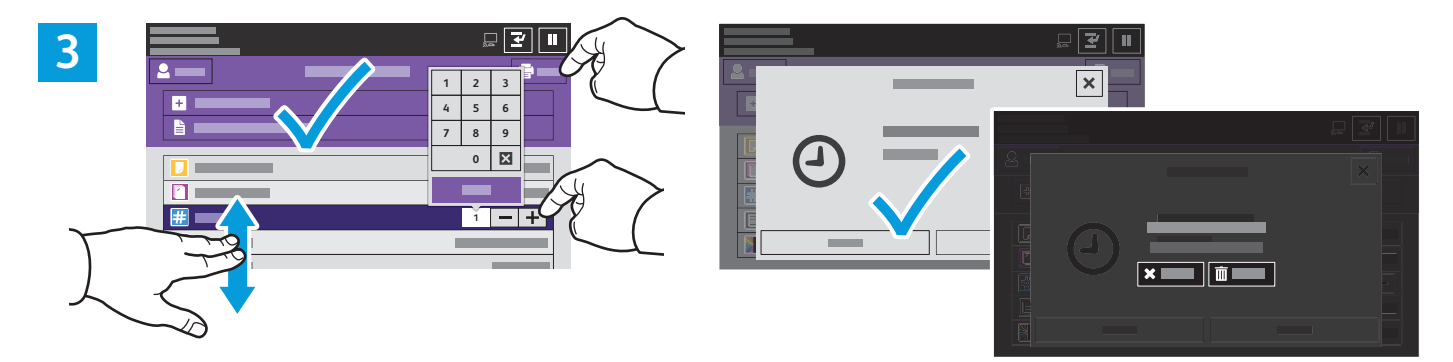

A listából válassza ki a beállításokat. A példányszám kiválasztásához érintse meg a plusz (**+)** vagy a mínusz (**-)** jelet. Nagy példányszám esetén érintse meg a **Példányszám** lehetőséget, és írjon be egy számot. Érintse meg a Nyomtatás gombot. A munka törléséhez a nyomtatási és a megerősítést kérő ablakban érintse meg a **Törlés** gombot.